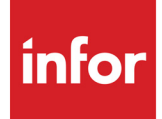

# Commerce Gateway User Guide

Version Number 7.4.14

Infor Distribution A+ 10.03.00 or later

#### **Copyright © 2019 Infor**

#### **Important Notices**

The material contained in this publication (including any supplementary information) constitutes and contains confidential and proprietary information of Infor.

By gaining access to the attached, you acknowledge and agree that the material (including any modification, translation or adaptation of the material) and all copyright, trade secrets and all other right, title and interest therein, are the sole property of Infor and that you shall not gain right, title or interest in the material (including any modification, translation or adaptation of the material) by virtue of your review thereof other than the non-exclusive right to use the material solely in connection with and the furtherance of your license and use of software made available to your company from Infor pursuant to a separate agreement, the terms of which separate agreement shall govern your use of this material and all supplemental related materials ("Purpose").

In addition, by accessing the enclosed material, you acknowledge and agree that you are required to maintain such material in strict confidence and that your use of such material is limited to the Purpose described above. Although Infor has taken due care to ensure that the material included in this publication is accurate and complete, Infor cannot warrant that the information contained in this publication is complete, does not contain typographical or other errors, or will meet your specific requirements. As such, Infor does not assume and hereby disclaims all liability, consequential or otherwise, for any loss or damage to any person or entity which is caused by or relates to errors or omissions in this publication (including any supplementary information), whether such errors or omissions result from negligence, accident or any other cause.

Without limitation, U.S. export control laws and other applicable export and import laws govern your use of this material and you will neither export or re-export, directly or indirectly, this material nor any related materials or supplemental information in violation of such laws, or use such materials for any purpose prohibited by such laws.

#### **Trademark Acknowledgements**

The word and design marks set forth herein are trademarks and/or registered trademarks of Infor and/or related affiliates and subsidiaries. All rights reserved. All other company, product, trade or service names referenced may be registered trademarks or trademarks of their respective owners.

#### **Publication Information**

Release: Commerce Gateway Version Number 7.4.14 for Infor Distribution A+ 10.03.00

Release Date: February 28, 2019

# **Contents**

## **[CHAPTER 1: Using the Commerce Gateway Administrators Console](#page-4-0)**

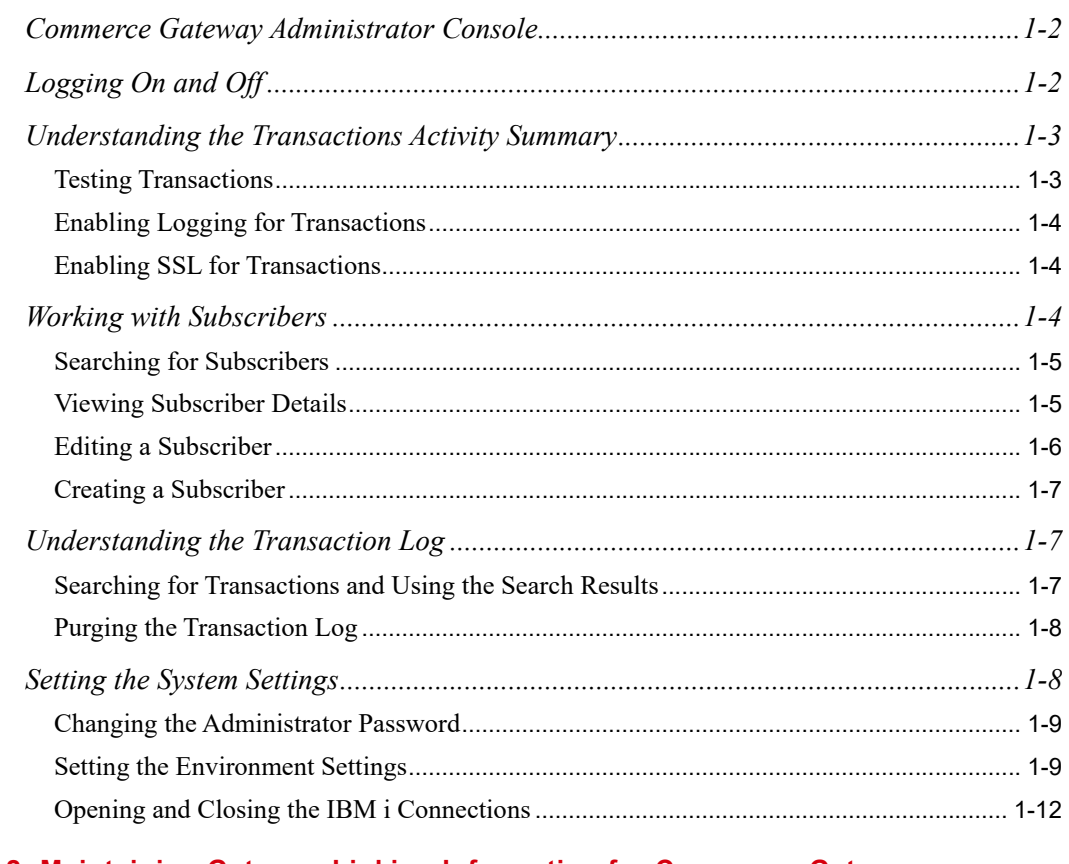

## **[CHAPTER 2: Maintaining Gateway Linking Information for Commerce Gateway](#page-16-0)**

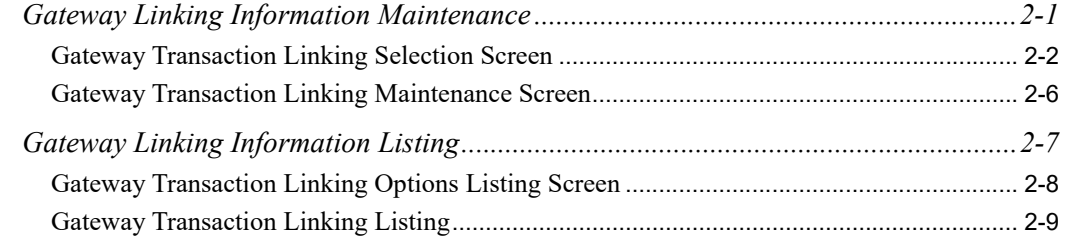

#### **[APPENDIX A: Custom Transaction Linking](#page-26-0)**

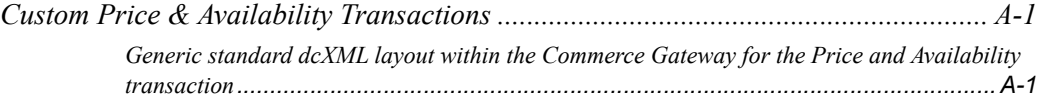

**[Index](#page-28-0)**

# <span id="page-4-0"></span>**CHAPTER 1** Using the Commerce Gateway Administrators Console

<span id="page-4-2"></span>The Commerce Gateway application consists of a Server application and a Client Engine application.

<span id="page-4-1"></span>The Commerce Gateway Server supports the Administrators Console which is the user interface of the Commerce Gateway application. This interface is provided so that system administrators can obtain information about transactions run by the Commerce Gateway, manage Commerce Gateway subscribers, and define the Commerce Gateway system settings. The system administrator who uses this application must be familiar with the system's configuration data (such as back-end job processing settings), Java, and XML.

<span id="page-4-3"></span>The Client Engine supports the XML transactions that are used to process incoming and outgoing data requests between Infor Distribution A+ and your vendors, suppliers, and customers.

NOTE: When using the IBM i, XML transaction throughput is limited to 16MB per send or receive.

# <span id="page-5-0"></span>Commerce Gateway Administrator Console

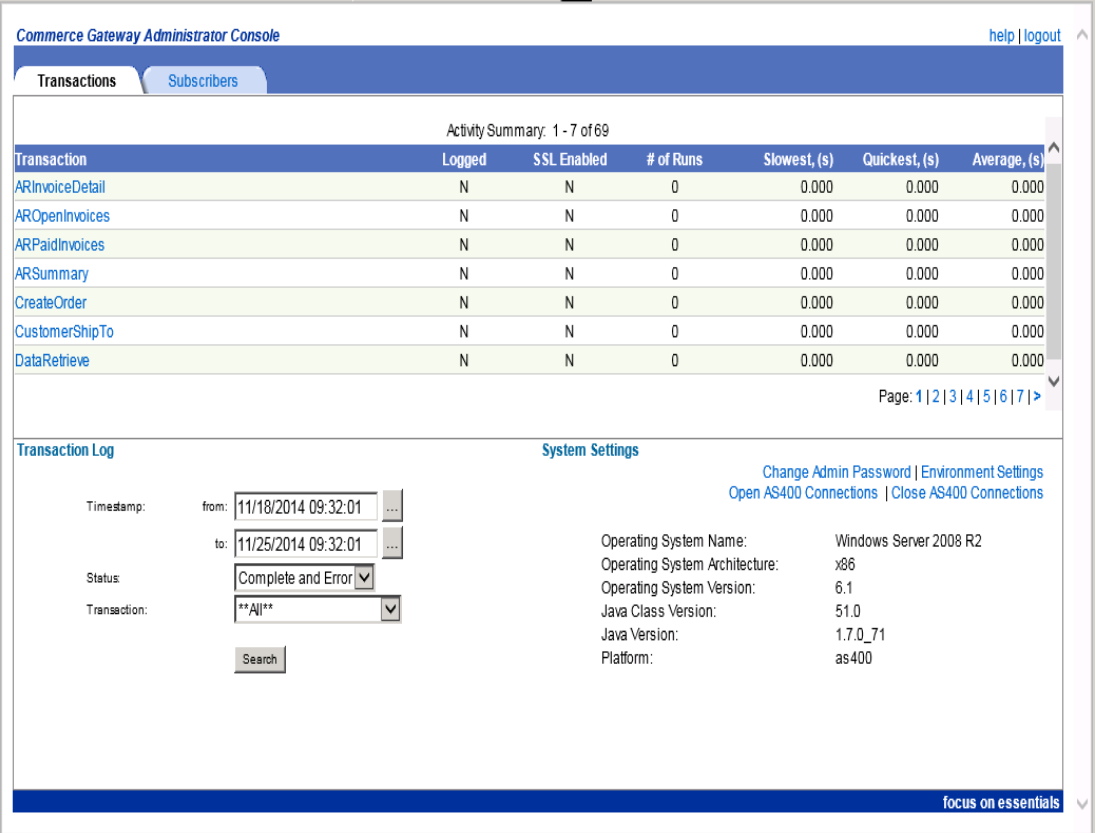

<span id="page-5-2"></span>The Commerce Gateway Administrator Console is divided into three panels. The top panel tabs are used to work with the application's transactions and subscribers. The lower-left panel is used to work the Transaction Log; the lower-right panel is used to work with the System Settings.

For more information about using the Administrators Console, refer to:

- ["Logging On and Off" on page 1-2](#page-5-1)
- **•** ["Understanding the Transactions Activity Summary" on page 1-3](#page-6-0)
- **•** ["Working with Subscribers" on page 1-4](#page-7-2)
- **•** ["Understanding the Transaction Log" on page 1-7](#page-10-1)
- **•** ["Setting the System Settings" on page 1-8](#page-11-1)

# <span id="page-5-1"></span>Logging On and Off

To log on to the Commerce Gateway, you will use the administrator user ID and password provided with the Commerce Gateway application. The supplied user ID and password for the administrator is ADMIN. Verify that these values are the same or different for your installtion.Once you have logged on, you can change the password for the administrator in the system settings.

<span id="page-6-3"></span>To log on:

- **1.** Launch Commerce Gateway application (e.g. http:/CGServer:8080/gatewayAdmin). The *Administrator Login* page appears.
- **2.** In the User ID and Password fields, enter the user ID and password you want to use to log on. Click the **Login** button or press ENTER.
- **3.** The Commerce Gateway Administrator Console page appears.

<span id="page-6-2"></span>To log out of the application, click the **Logoff** button in the top right corner.

# <span id="page-6-5"></span><span id="page-6-0"></span>Understanding the Transactions Activity **Summary**

The transaction activity summary for the Commerce Gateway displays in the top half of the Administrators Console on the Transactions tab. When you first log in, this panel displays the activity summary which lists the following information for each type of transaction available:

- the number of times the transaction has been run
- the duration, in seconds, of the slowest run of the transaction
- the duration, in seconds, of the fastest run of the transaction
- <span id="page-6-4"></span>**•** the average duration, in seconds, of all runs of the transaction

# <span id="page-6-1"></span>Testing Transactions

From the transaction summary, you can view, edit, and test the data in the format of each type of transaction. To test a transaction:

- **1.** Click the **Transaction** link in the activity summary.
- **2.** The page refreshes to display the transaction format.
- **3.** You can change the data between the tags of the transaction format in the document text box and save the data changes by selecting the **Save sample XML** check box.
- **4.** If you want to test the transaction through the Commerce Gateway Secure Client, select the **Use SSL** check box. If the check box is cleared, the transaction will be tested through the Commerce Gateway Client.
- **5.** Click **Submit** to test the transaction. The document response and the total time to complete the transaction are displayed
- **6.** To edit and test the transaction again, click the **Test Transaction** link. To return to the activity summary, click the **Activity Summary** link.

# <span id="page-7-0"></span>Enabling Logging for Transactions

<span id="page-7-3"></span>You can activate and deactivate logging for transactions. If you are working with a particular transaction, you may want to enable logging for only that transaction to keep the log clear of the other transactions while you are working with a specific transaction. To enable logging:

- **1.** Click the **Transaction** link in the activity summary.
- **2.** The page refreshes to display the transaction format.
- **3.** Click the **Enable Logging** link in the top-right. When the transaction is being logged, the link displays as **Disable Logging**.
- **4.** To remove the logging setting for a transaction, click the **Disable Logging** link.

# <span id="page-7-1"></span>Enabling SSL for Transactions

<span id="page-7-4"></span>You can secure Commerce Gateway Transactions using Secure Socket Layer protection (SSL). To use SSL for transactions, you must have enabled, SSL on your web server, specified SSL ports during the Commerce Gateway Client installation, and configured your environment settings for those ports.

Enabling SSL for a transaction secures the transaction data between the browser from which the web user submits data and the Commerce Gateway Client. Transactions with SSL enabled are processed through the Commerce Gateway Secure Client. Transactions without SSL are processed through the Commerce Gateway Client.

NOTE: You only need to enable SSL for transactions if you are using Commerce Storefront.

For a secured transaction, the link on the page that displays the transaction format will be **Disable SSL**. For an unsecured transaction, the link will be **Enable SSL**.

To secure a transaction:

- **1.** Click the **Transaction** link in the activity summary.
- **2.** The page refreshes to display the transaction format.
- **3.** Click the **Enable SSL** link in the top-right. When the transaction is secured, the link displays as **Disable SSL**.
- **4.** To remove the SSL setting for a transaction, click the **Disable SSL** link.

# <span id="page-7-2"></span>Working with Subscribers

<span id="page-7-5"></span>Subscribers are users that are able to log in to the Commerce Gateway to run transactions. Each subscriber has transactions associated with it. You can control which transactions a subscriber can run when you create the subscriber.

The subscriber information displays on the Subscribers tab of the Administrators Console.

# <span id="page-8-0"></span>Searching for Subscribers

<span id="page-8-6"></span>To search for defined subscribers:

- **1.** Click the **Subscribers** tab. The page refreshes to display the subscriber search fields.
- **2.** Enter your search criteria and click the **Search** button. A list of subscribers matching your search criteria appears. From this list, you can
	- **•** view and edit transaction details for a subscriber. Refer to ["Viewing Subscriber Details" on](#page-8-1)  [page 1-5.](#page-8-1)
	- edit the subscriber's name, password, or description. Refer to ["Editing a Subscriber" on page 1-](#page-9-0) [6.](#page-9-0)
	- delete the subscriber, by selecting the check box of the subscriber you want to delete and clicking the Delete button.

# <span id="page-8-3"></span><span id="page-8-2"></span><span id="page-8-1"></span>Viewing Subscriber Details

To view details about a subscriber:

- **1.** From the search results, click the **Subscriber ID** link. The page refreshes to display a list of transactions. Transactions that the subscriber is authorized to run have the check box selected. To change the transactions available to the subscriber, select or clear the check box for the transaction. Click the **Submit** button to confirm and the save the changes.
- **2.** To edit the details for a subscriber's transaction, click the **Name** link of the transaction you want to edit. The page refreshes to display the details for the subscriber's transaction.
- **3.** You can change the following information for the transaction:

<span id="page-8-5"></span><span id="page-8-4"></span>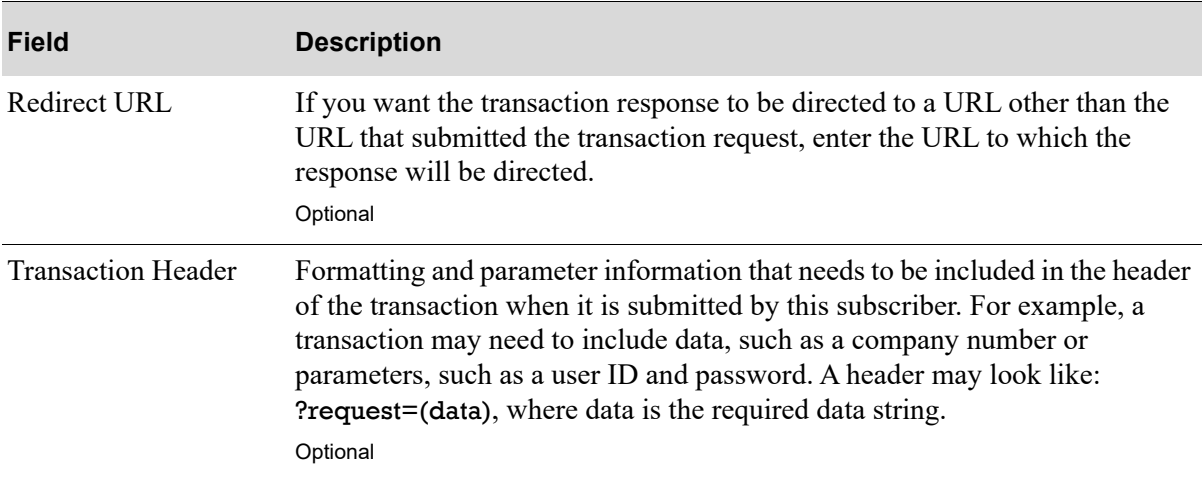

#### **Subscriber Transaction Detail**

<span id="page-9-4"></span><span id="page-9-2"></span>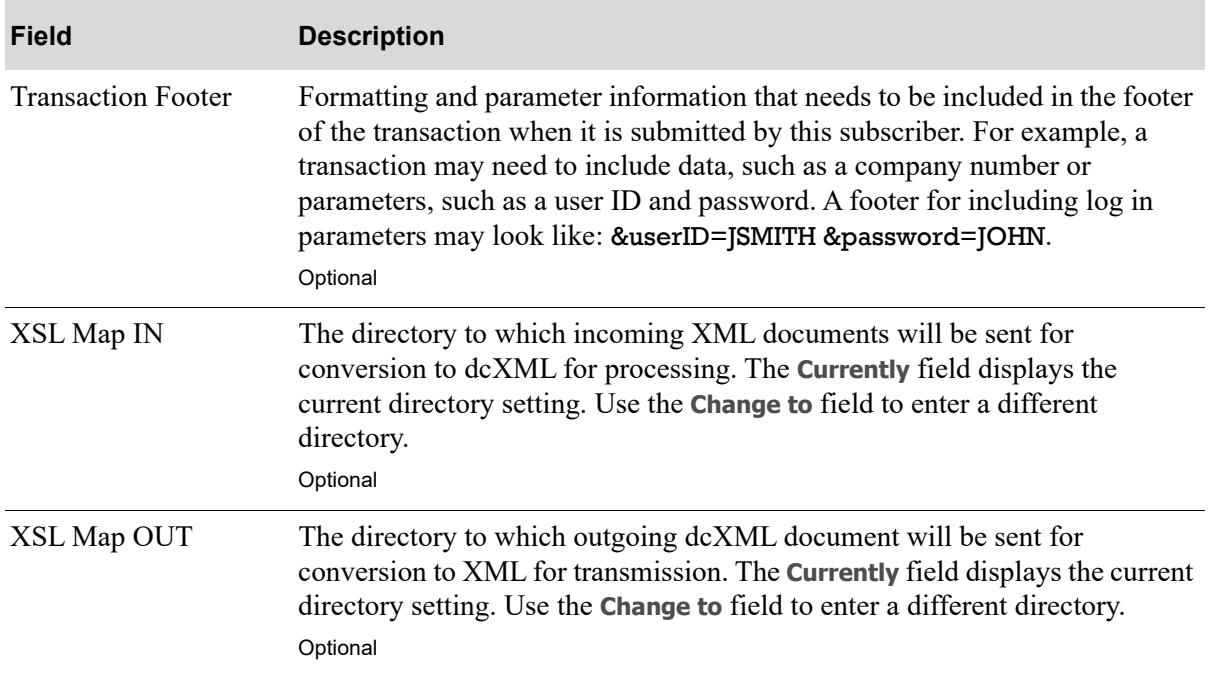

#### **Subscriber Transaction Detail**

<span id="page-9-3"></span>**4.** Click the **Submit** button to confirm and save the changes.

# <span id="page-9-1"></span><span id="page-9-0"></span>Editing a Subscriber

To edit the subscriber's name, password, or description:

- **1.** From the search results, click the **Edit** link for the subscriber you want to edit. The page refreshes to display the subscriber information.
- **2.** You can change the following information for the subscriber:

#### **Edit Subscriber**

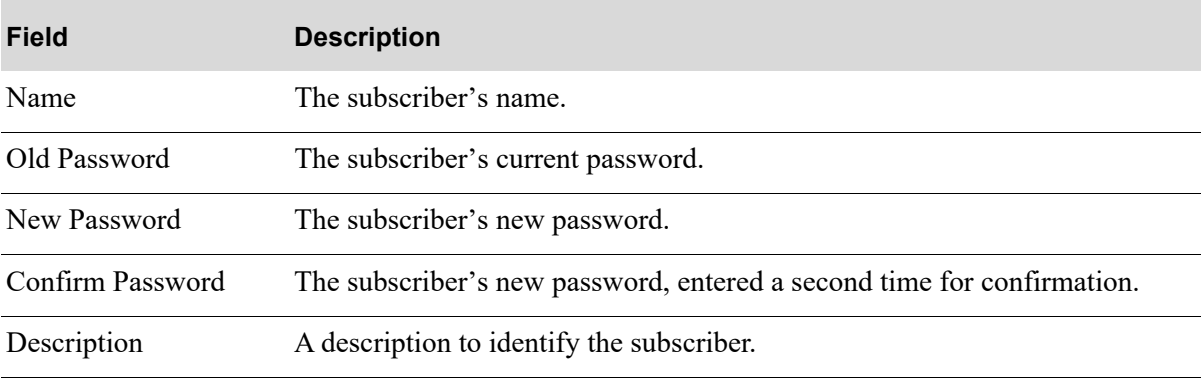

**3.** Click the **Submit** button to confirm and save the changes.

<span id="page-10-3"></span>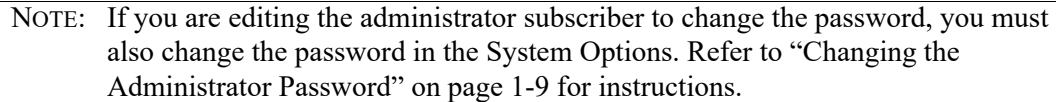

# <span id="page-10-0"></span>Creating a Subscriber

To create a subscribers:

- **1.** Click the **Create Subscriber** link. The page refreshes to displays the fields for creating a subscriber.
- **2.** To create a subscriber, you must define the following information:

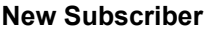

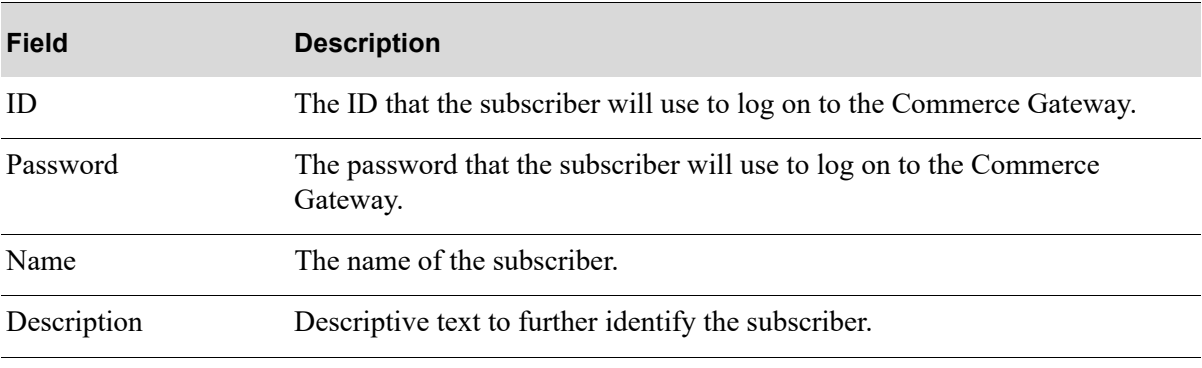

**3.** Click the Create button to save the subscriber.

# <span id="page-10-1"></span>Understanding the Transaction Log

The transaction log displays in the lower left panel of the Commerce Gateway user interface. You can review transaction information for completed transactions and/or transactions that could not be completed because of an error.

# <span id="page-10-4"></span><span id="page-10-2"></span>Searching for Transactions and Using the Search Results

To search the transaction log:

- **1.** In the **Timestamp** fields, select the date and time from which you want to search and the date and time to which you want to include transactions.
- **2.** In the **Status** drop box, select the status of the transactions you want to review.
- **3.** In the **Transaction** drop box, select the type of transaction you want to review in the log or leave **\*\*All\*\*** selected to display all transaction types in the log.
- **4.** Click the **Search** button. The page refreshes to display the transactions that match your search parameters. The transactions are listed in date/time sequence from the most current transaction. The

transaction name, subscriber ID, and the date and time of the transaction run, and any error messages are included in the search results.

<span id="page-11-3"></span>For transactions with errors, you can view the complete error message by clicking the link in the **Message** column. You can also view the inbound XML document for failed transactions by clicking the link in the **XML** column. You can then review the format for errors that may have caused the transaction to fail. Jobs with errors can be resubmitted using the **Resubmit** link in the **Resubmit Job** column.

If a transaction response is configured to be directed to a machine other than the machine that submitted the request, the **Redirect Response** column displays the response from the machine to which the transaction results were directed. If the column is blank for a transaction, either the submission was successful or it was not redirected. If the redirect failed, you can resubmit the job. You can also set the Environment Settings to resubmit failed transactions. Refer to ["Setting the](#page-12-1)  [Environment Settings" on page 1-9.](#page-12-1)

<span id="page-11-4"></span>For Distribution A+ jobs, the **Trans Job** column displays the IBM i job number.

# <span id="page-11-0"></span>Purging the Transaction Log

When you purge the transaction log, they will no longer be available to review from the Administrators Console. Transactions are not permanently deleted by the purge, instead, transaction log data is moved to the TranLogHist table in the Commerce Gateway database where it is available for queries if you need it.

To purge the transaction log:

- **1.** Use the transaction search to display the transactions that you want to purge. Refer to ["Searching](#page-10-2)  [for Transactions and Using the Search Results" on page 1-7](#page-10-2) for help searching for transactions.
- **2.** When the transactions that you want to purge are shown, click the **Purge** button to move the data to the TranLogHist table.

# <span id="page-11-2"></span><span id="page-11-1"></span>Setting the System Settings

The system settings for Commerce Gateway are set using the lower right panel of the Commerce Gateway User Interface. By default, this panel displays the following information about the machine on which the Commerce Gateway is running:

- **•** Operating System Name
- **•** Operating System Architecture
- **•** Operating System Version
- **•** Java Class Version
- **•** Java Version
- **•** Platform

To return to these settings from the other options in this panel, click the **System** link.

# <span id="page-12-2"></span><span id="page-12-0"></span>Changing the Administrator Password

By default the administrator user's password is ADMIN. You can change this password to secure the Administrator's Console. To change the administrator password:

- **1.** Click the **Change Admin Password** link. The page refreshes to display the fields for changing the password.
- **2.** You must enter the following information:

#### **Change Admin Password**

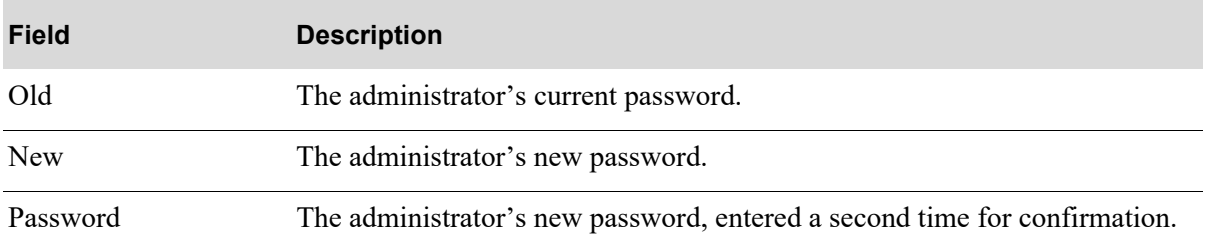

**3.** Click the **Submit** button to confirm and save the changes.

**4.** You must also edit the administrator subscriber to change the password. Refer to ["Editing a](#page-9-0)  [Subscriber" on page 1-6](#page-9-0) for instructions.

# <span id="page-12-3"></span><span id="page-12-1"></span>Setting the Environment Settings

To set the environment settings:

- **1.** Start the Commerce Gateway Client and the Commerce Gateway Secure Client (if using SSL) before you specify the environment settings.
- **2.** Log in to Commerce Gateway.
- **3.** Click the **Environment Settings** link. The page refreshed to display the fields for defining the environment settings.
- **4.** You must define the following information:
	- [Distribution A+ Connection Settings](#page-13-0) (p. 1-10)
	- **•** [IBM i Pre-Start Job Options](#page-13-1) (p. 1-10)
	- **•** [RMI Settings](#page-13-2) (p. 1-10)
	- **•** [CMS Settings](#page-14-0) (p. 1-11)
	- **•** [Redirect Settings](#page-14-1) (p. 1-11)
	- **•** [Connection Pool Settings](#page-15-1) (p. 1-12)

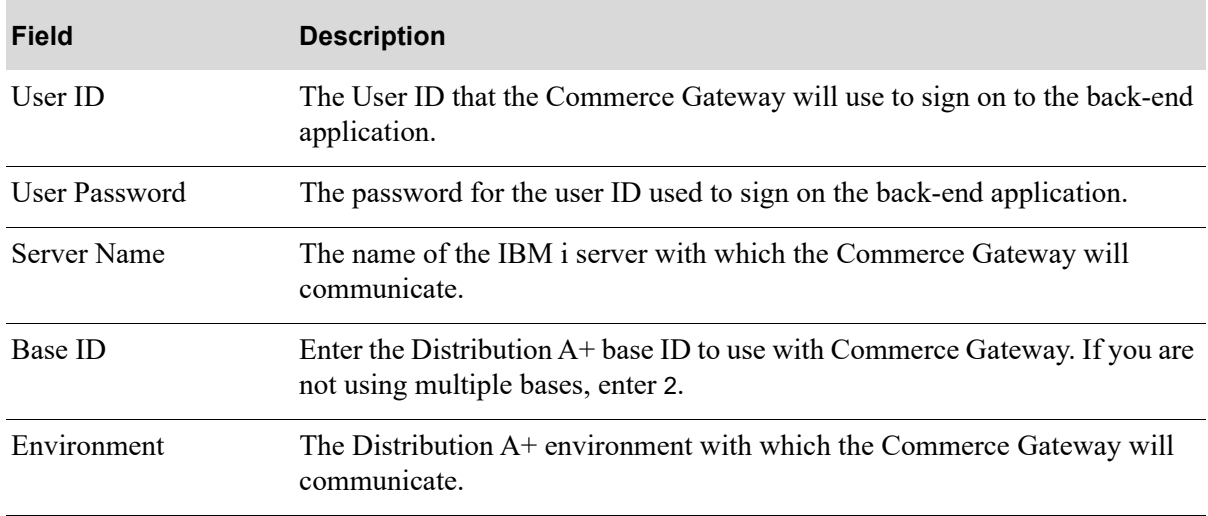

#### <span id="page-13-0"></span>**Distribution A+ Connection Settings**

## <span id="page-13-5"></span><span id="page-13-3"></span><span id="page-13-1"></span>**IBM i Pre-Start Job Options**

<span id="page-13-6"></span><span id="page-13-4"></span>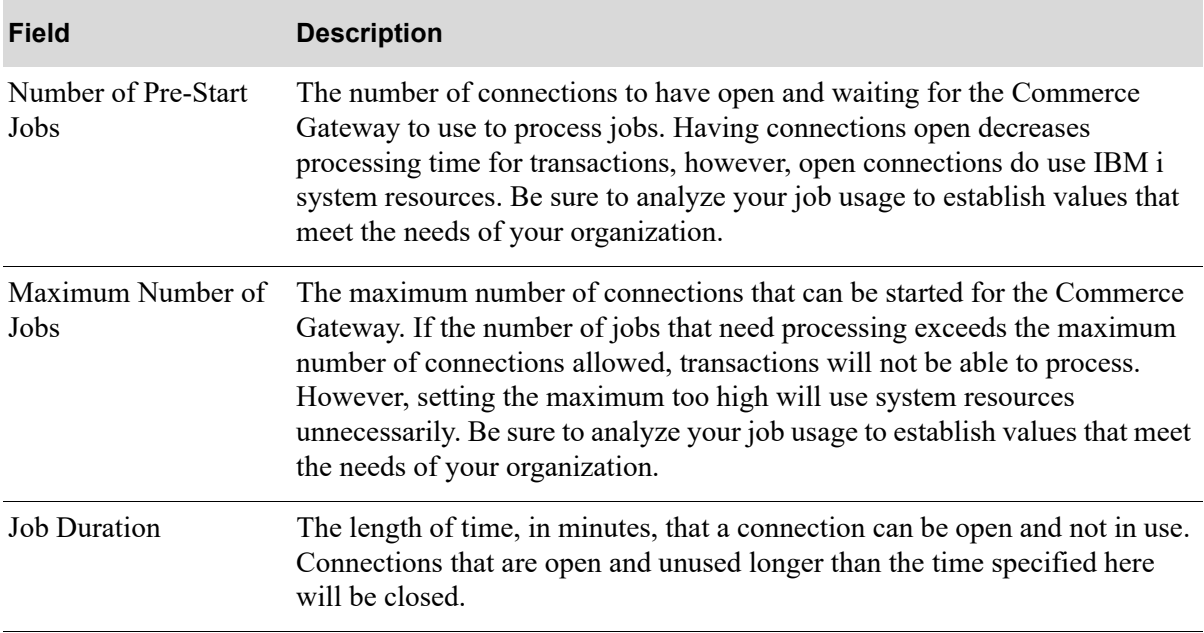

#### <span id="page-13-2"></span>**RMI Settings**

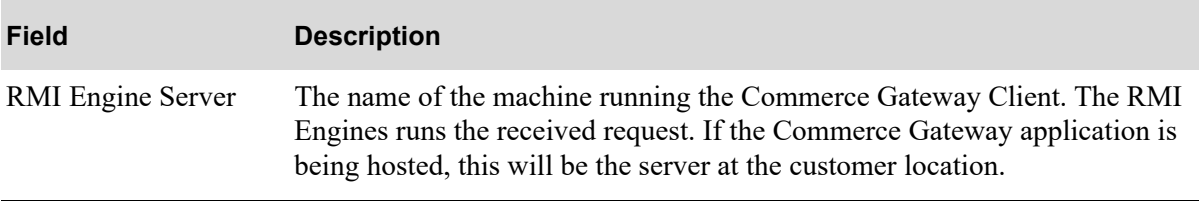

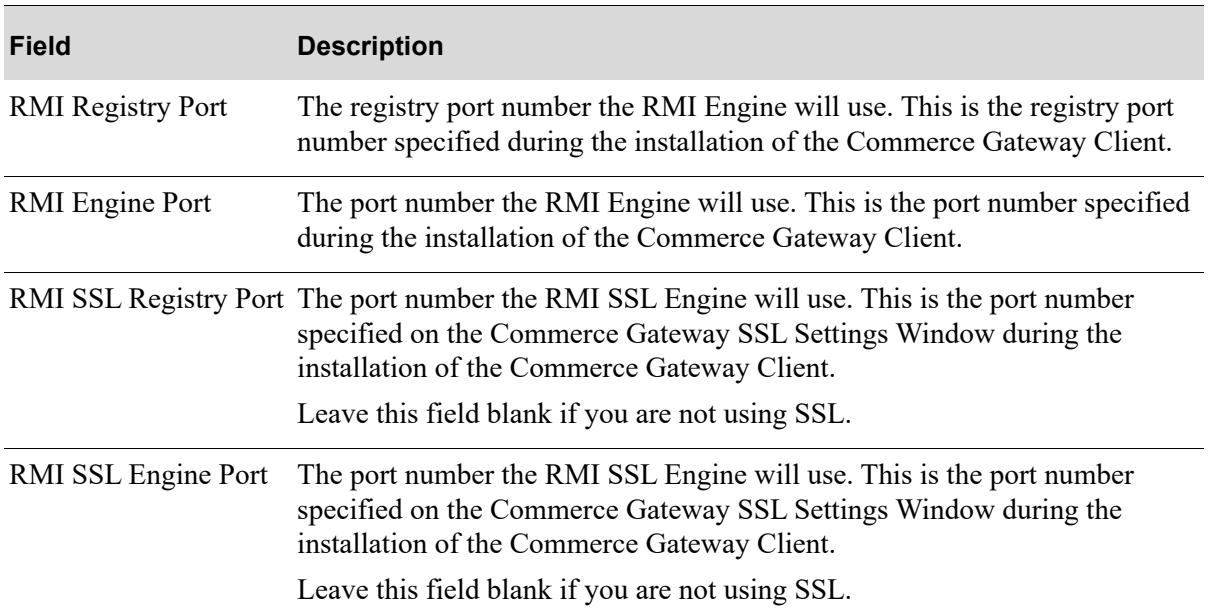

## **RMI Settings**

## <span id="page-14-0"></span>**CMS Settings**

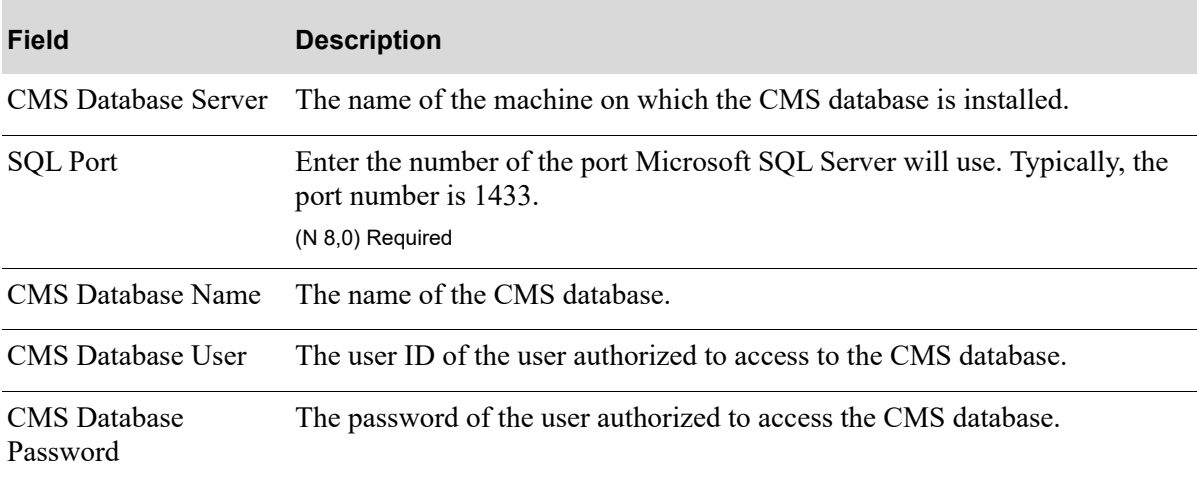

#### <span id="page-14-1"></span>**Redirect Settings**

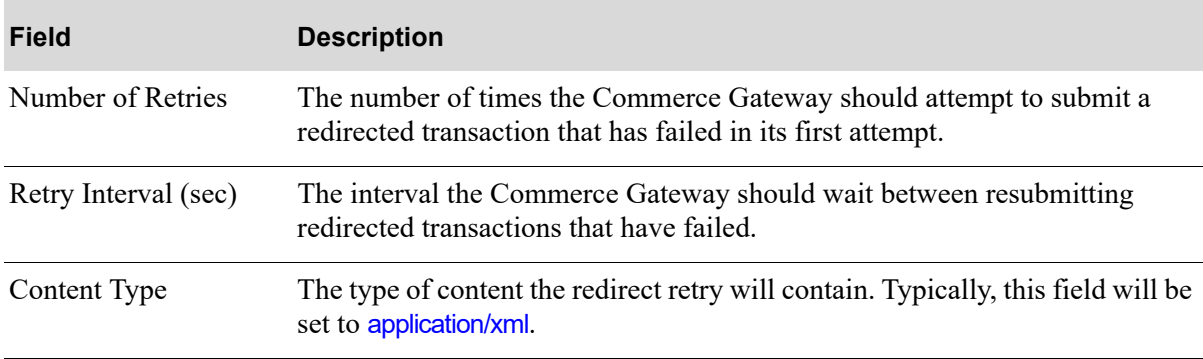

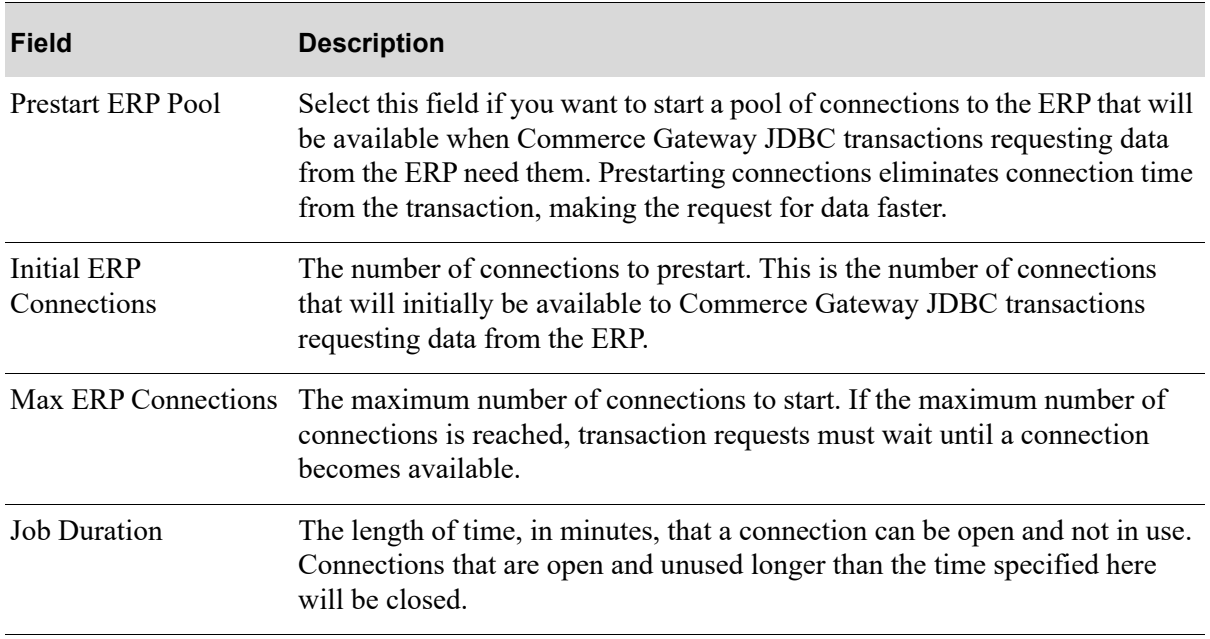

#### <span id="page-15-1"></span>**Connection Pool Settings**

**5.** Click **Update** to confirm and save the settings.

**6.** Check the Commerce Gateway Client command windows to confirm that the message Service Started Successfully displays after you update your settings. This message confirms that the client is communicating with the web server. If no message displays, check your registry and engine port numbers and the IP address to be sure they match the IP address and port numbers specified during the installation of the Commerce Gateway Client.

# <span id="page-15-2"></span><span id="page-15-0"></span>Opening and Closing the IBM i Connections

This section applies to Distribution A+ users only.

Opening the IBM i connections establishes contact with the back-end application for the number of pre-start jobs that you set in the environment options of the Commerce Gateway. Open connections are ready to process jobs from the Commerce Gateway. The first transaction can also establish the connection with the IBM i, however, using the transaction to create the connection will cause the transaction to take longer to complete.

To open the IBM i connections, click the **Open AS400 Connections** link. A message confirms that the connections were opened.

To close the IBM i connections, click the **Close AS400 Connections** link. A message confirms that the connections were closed.

# <span id="page-16-0"></span>CHAPTER 2 Maintaining Gateway Linking Information for Commerce **Gateway**

To be able to send XML documents to vendors defined in Distribution  $A^+$ , you must set up the gateway linking to indicate which outbound transaction programs will be transmitted via XML and the subscriber information for the vendor must be provided.

You will maintain vendor information for the Commerce Gateway using the [Gateway Linking](#page-16-1)  [Information Maintenance](#page-16-1) option on the Commerce Gateway File Maintenance Menu (MENU GWFILE). You can print a listing of the settings using the Customer/Ship to Gateway Information Listing option.

Refer to APPENDIX A: *[Custom Transaction Linking](#page-26-3)* for information needed by Infor Consulting Services to complete the linking.

# <span id="page-16-2"></span><span id="page-16-1"></span>Gateway Linking Information Maintenance

The screens and/or reports in this option and a brief description of their purpose are listed in the following table. A complete description of each is provided in this section.

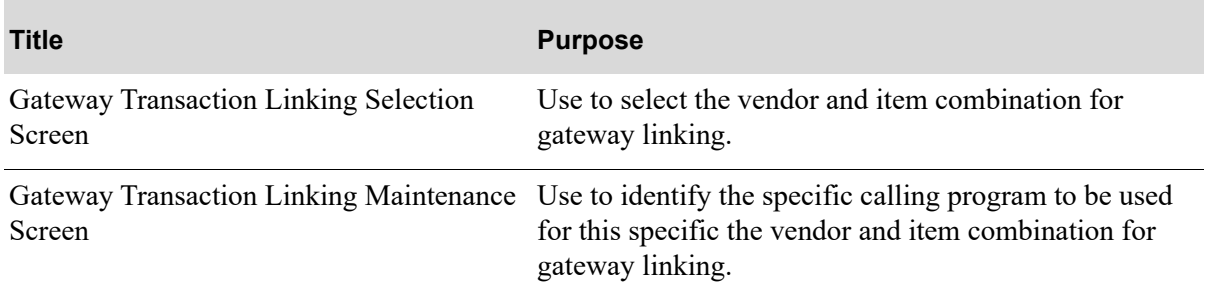

# <span id="page-17-0"></span>Gateway Transaction Linking Selection Screen

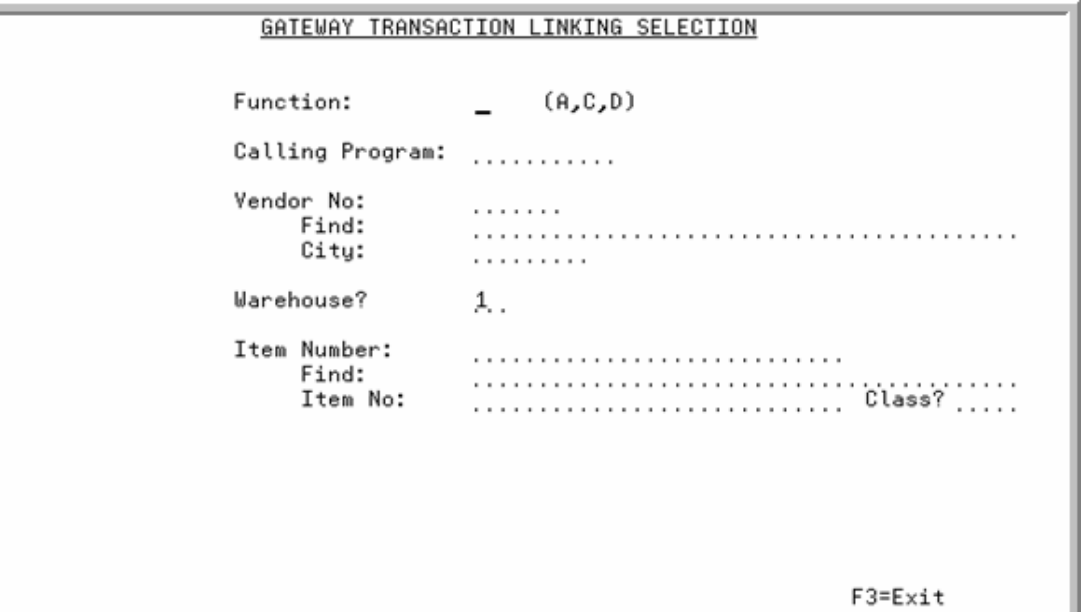

This screen appears after selecting option 1 - [Gateway Linking Information Maintenance](#page-16-1) from the Commerce Gateway File Maintenance Menu (MENU GWFILE).

Use this screen to specify the parameters to maintain Commerce Gateway linking information. By completing different layers of selection criteria, you may create one generic program link or detailed vendor, warehouse, item links.

NOTE: When data exists in this Gateway Transaction Options File (PAMST) for the Order Entry Item Detail Program (OE101B), the F19=P&A function key will display on the Item Review Screen of Enter, Change & Ship Orders.

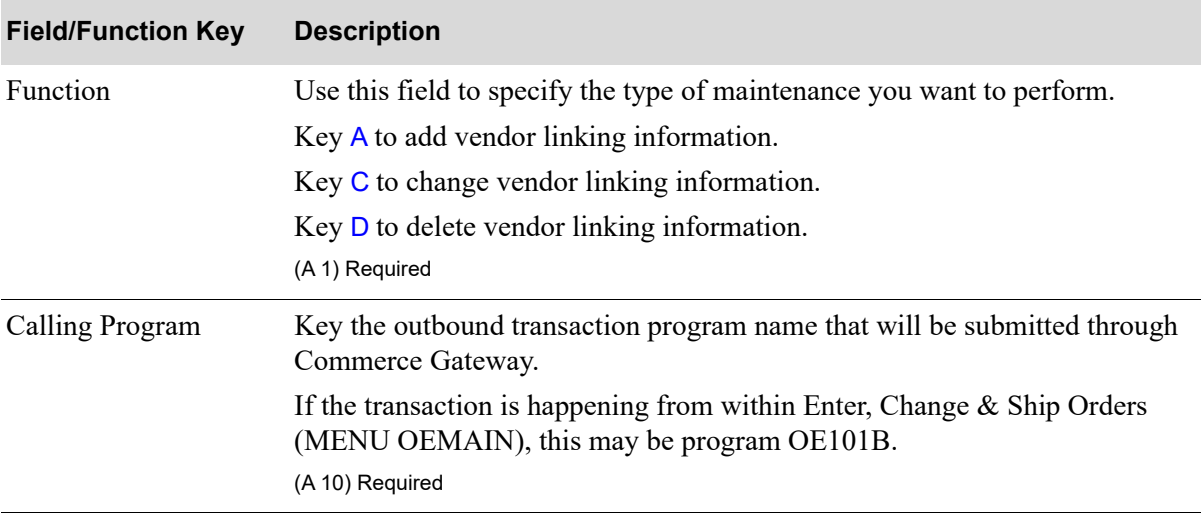

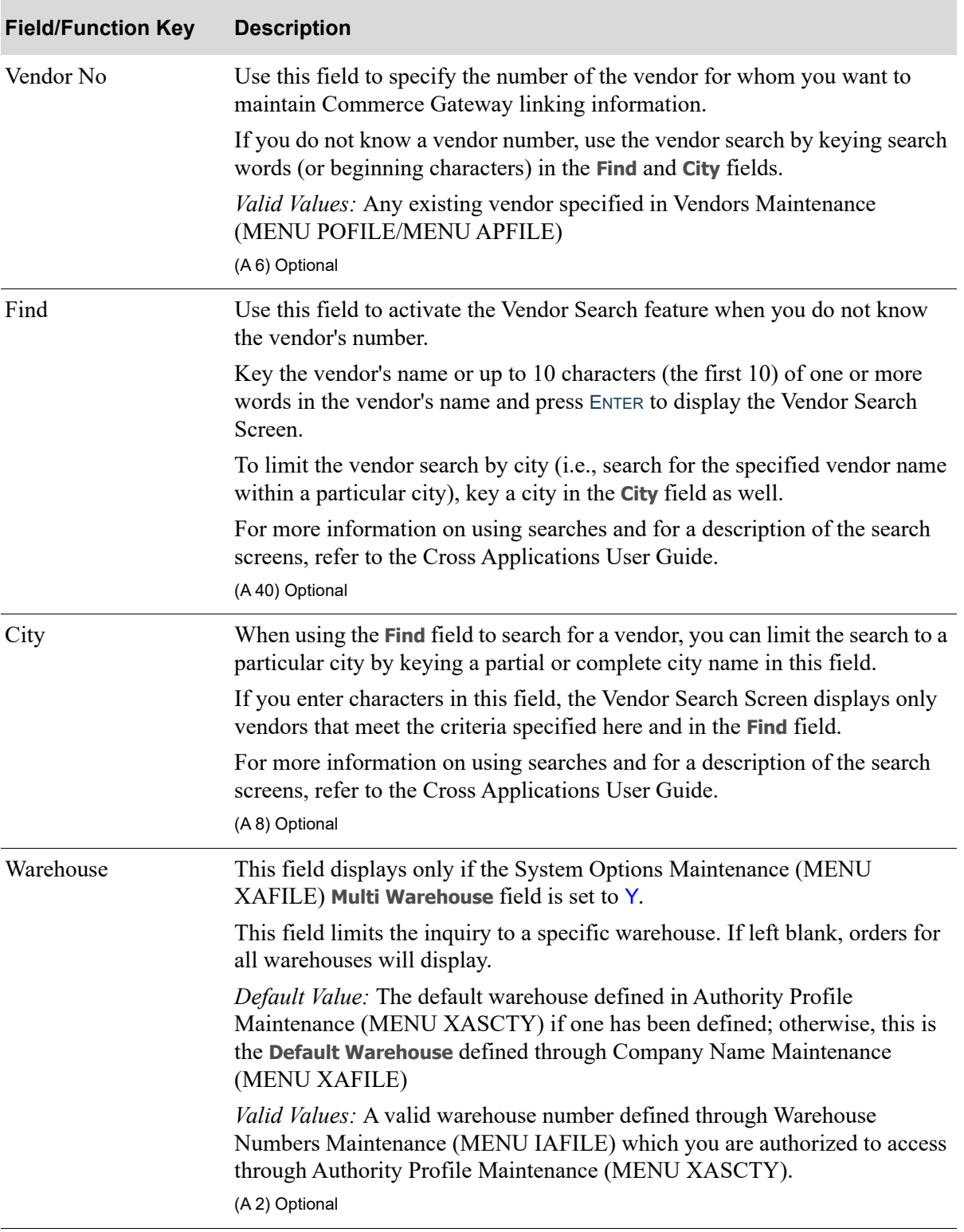

Γ

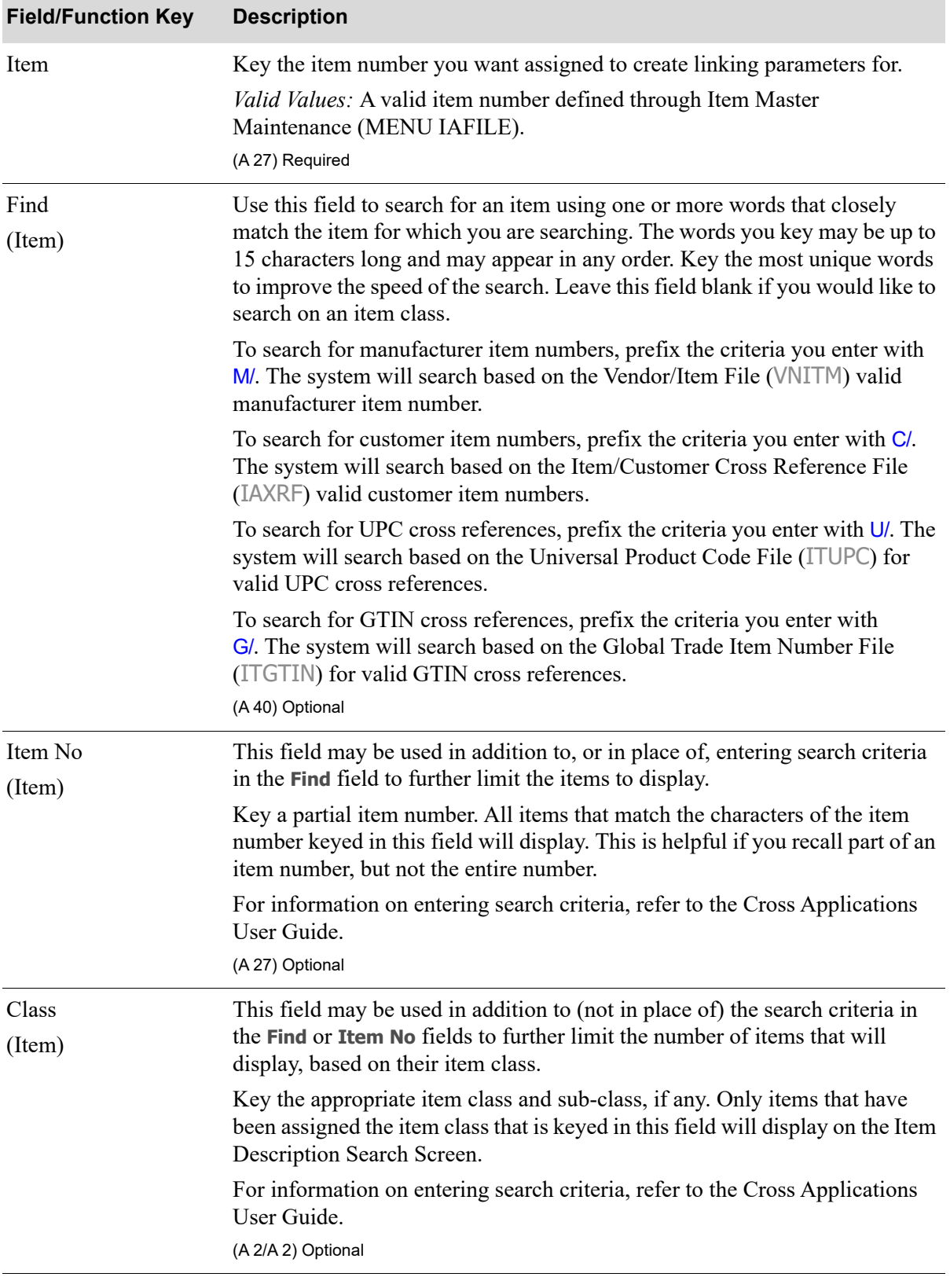

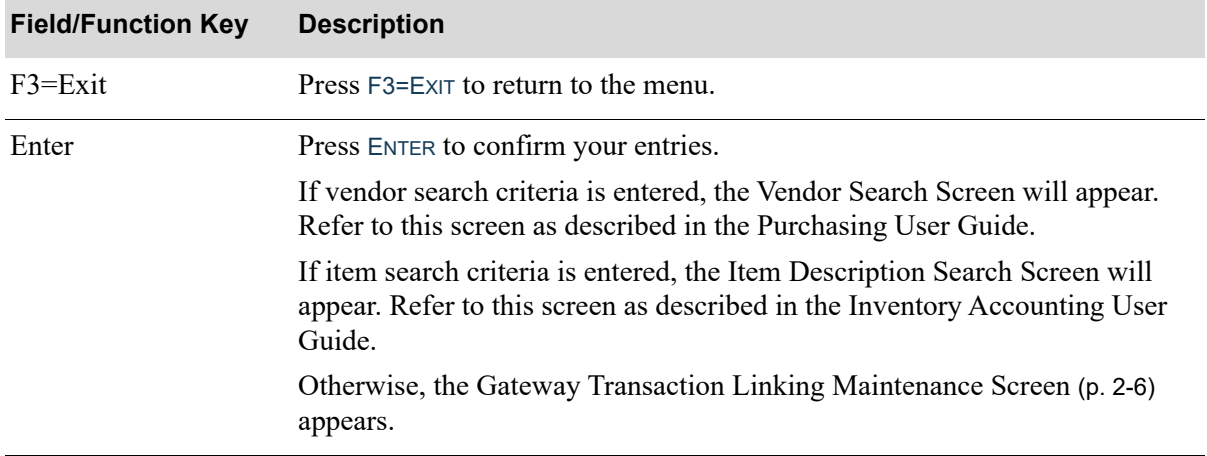

# <span id="page-21-0"></span>Gateway Transaction Linking Maintenance Screen

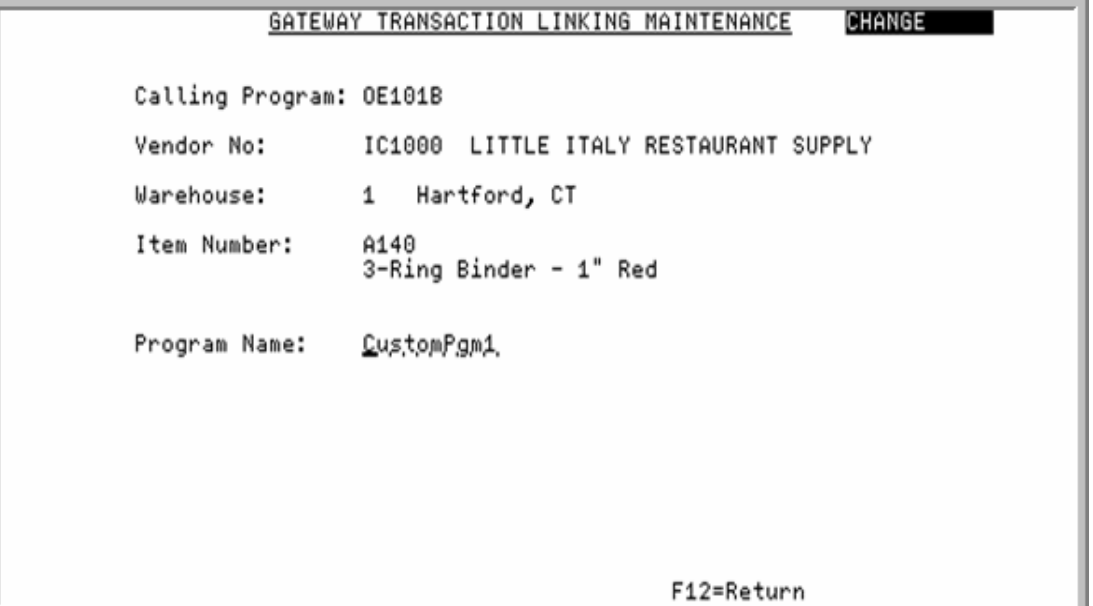

This field appears after you press ENTER on the [Gateway Transaction Linking Selection Screen](#page-17-0) (p. 2-2). Use this screen to provide the specific RPG program to be executed for this linked transaction.

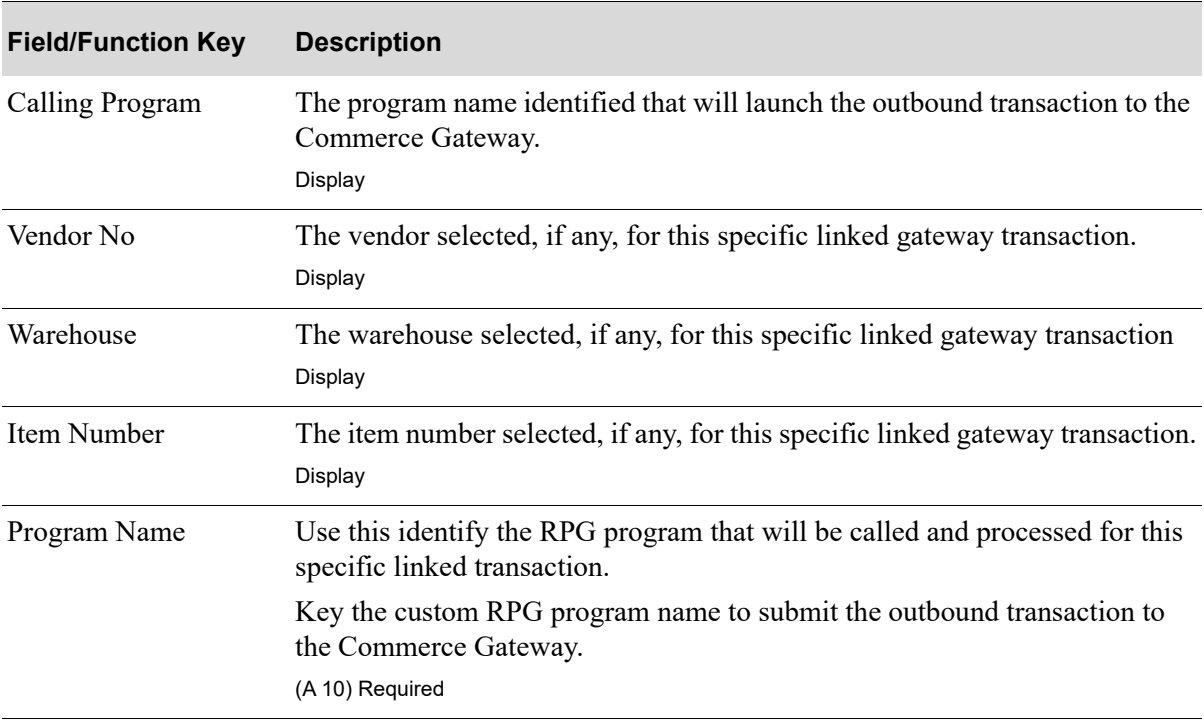

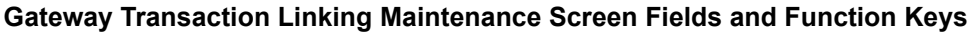

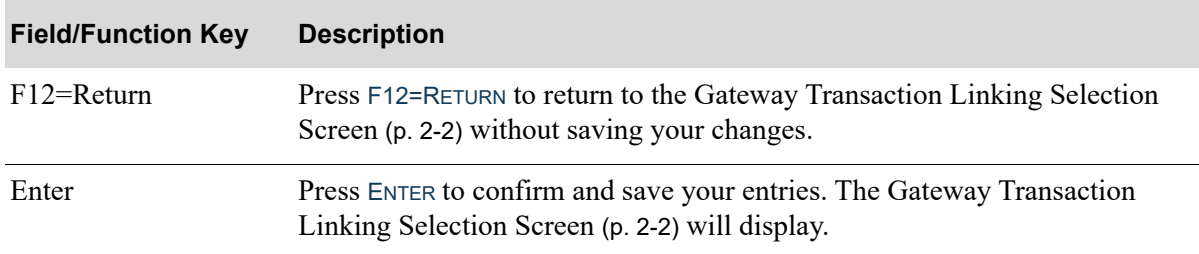

#### **Gateway Transaction Linking Maintenance Screen Fields and Function Keys**

# <span id="page-22-1"></span><span id="page-22-0"></span>Gateway Linking Information Listing

The screens and/or reports in this option and a brief description of their purpose are listed in the following table. A complete description of each is provided in this section.

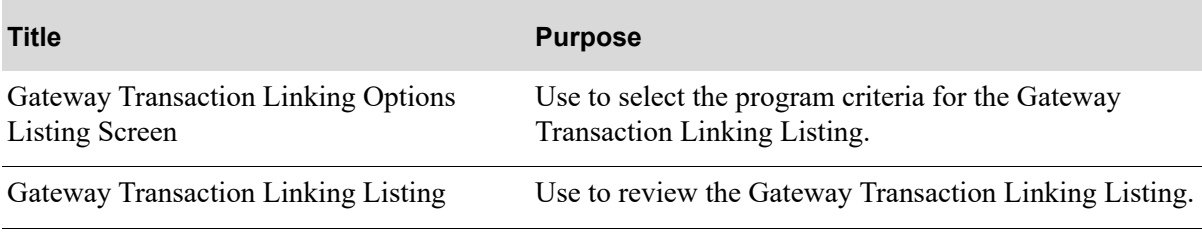

# <span id="page-23-0"></span>Gateway Transaction Linking Options Listing Screen

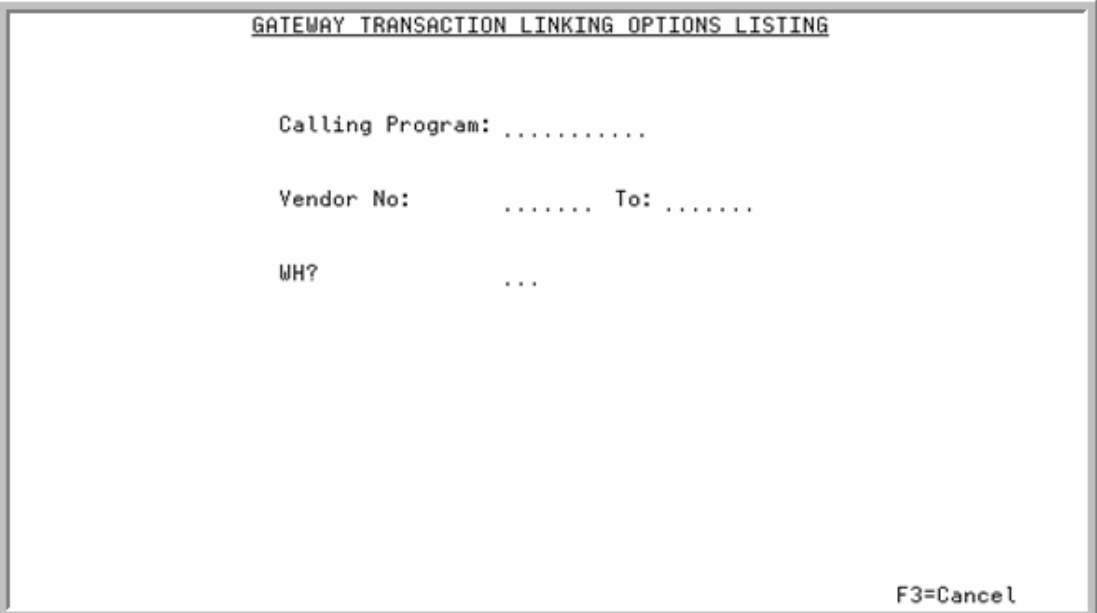

This screen displays after selecting option 11 - [Gateway Linking Information Listing](#page-22-0) (MENU GWFILE). Use this screen to select the range of vendors, a calling program and/or warehouse. The criteria entered here, limits the information to print on the listing.

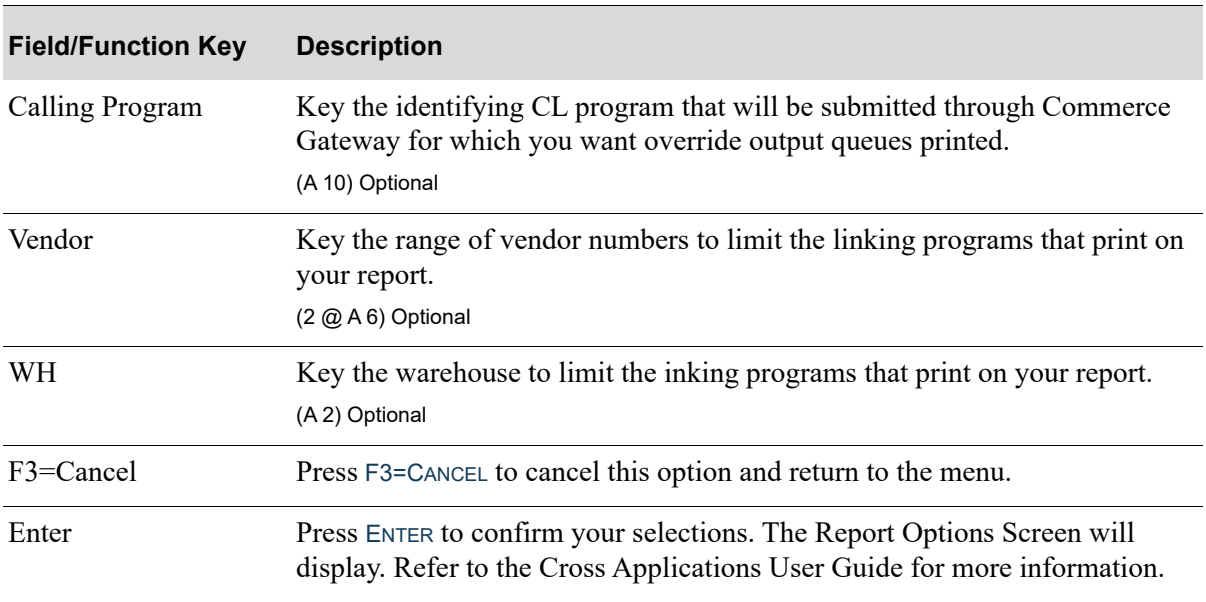

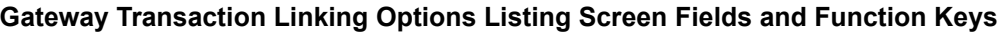

# <span id="page-24-1"></span><span id="page-24-0"></span>Gateway Transaction Linking Listing

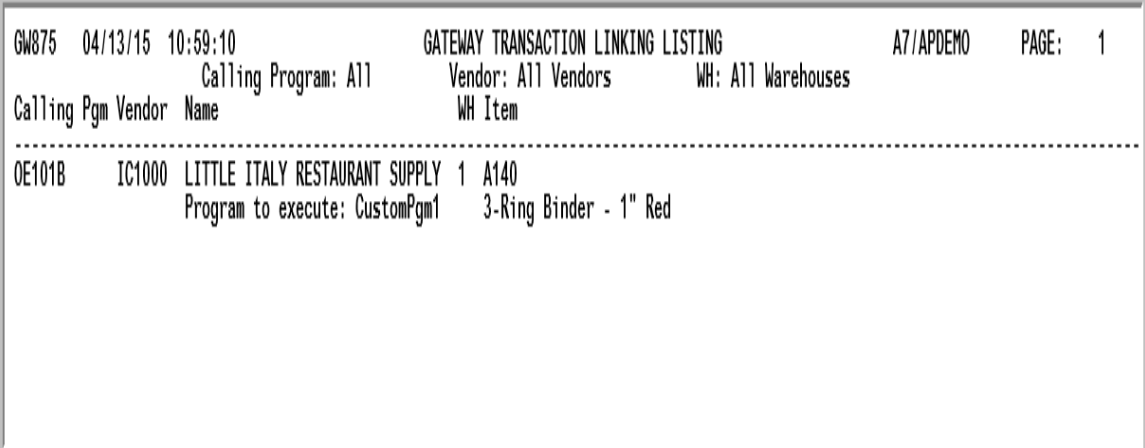

This report prints following your selections on the [Gateway Transaction Linking Options Listing](#page-23-0)  [Screen](#page-23-0) (p. 2-8) and the Report Options Screen (refer to the Cross Applications User Guide for details about this screen).

For an explanation of the fields on this listing, refer to [Gateway Linking Information Maintenance](#page-16-1)  (MENU GWFILE).

# <span id="page-26-3"></span><span id="page-26-1"></span><span id="page-26-0"></span>Custom Price & Availability Transactions

Custom Price and Availability transactions can be created by Infor Consulting Services to allow price and availability information to be retrieved from a supplier and the back end Distribution  $A^+$ application. The retrieved information will be able to be displayed in the stand alone catalog and Distribution A+.

The custom detail page will be coded to create the dcXML Price and Availability transaction (if one is defined for the vendor) and post it to the required URL. The response will be received, parsed and displayed on the catalog detail page. The results will be displayed using an in-line frame so that the rest of the detail information can display immediately, and the Price and Availability info will display when it is received.

# <span id="page-26-2"></span>Generic standard dcXML layout within the Commerce Gateway for the Price and Availability transaction

dcXML Request Sample

<request name="GetAvail"> <TransactionID>123</TransactionID> <RequestID>010000000100</RequestID> <Items> <WarehouseID>1</WarehouseID> <OrderQuantity>100</OrderQuantity> <UnitofMeasure>EA</UnitofMeasure> <VendorCost>5</VendorCost> <VendorPrice1>10</VendorPrice1> <VendorPrice2>10</VendorPrice2> <VendorPrice3>10</VendorPrice3> <VendorPrice4>10</VendorPrice4> <VendorPrice5>10</VendorPrice5> <NonStockFlag>N</NonStockFlag> <CalculatePrices>Y</CalculatePrices> <ItemNumber>A120</ItemNumber> </Items> </request>

#### Assumptions and Limitations

- **•** The Request ID is a 2 digit company number concatenated with a 10 digit customer number.
- **•** If the Warehouse ID is omitted, then the P&A information will passed back for all warehouses. If a warehouse is passed, only information for that warehouse will be returned.
- The quantity is optional. If it is not passed, a quantity of one will be assumed.
- **•** The unit of measure is optional. If not passed, the default stocking unit of measure will be assumed.

#### dcXML Response Example

<ItemAvailability> <TranHeader> <TransactionID>123</TransactionID> </TranHeader> <Item> <ItemNumber>A120</ItemNumber> </Item> <WarehouseInfo> <Warehouse>1 </Warehouse> <Qty>71453.974</Qty> <Price>4.75000</Price> <NextPOQty>216.000</NextPOQty> <NextPODate>19971221</NextPODate> <ErrorMessage>None</ErrorMessage> <PricingUOM>BOX</PricingUOM> <PricingUOMPrice>4.75000</PricingUOMPrice> <NextQtyBreak>.000</NextQtyBreak> <NextQtyPrice>.00000</NextQtyPrice> <NextBreakType>%</NextBreakType> <ExtendedPrice>475.00000</ExtendedPrice> </WarehouseInfo> </ItemAvailability>

Contact Infor Consulting Services for further assistance with these Commerce Gateway transactions.

# <span id="page-28-0"></span>Index

# I

## **A**

Administrator Password Changing [1-9](#page-12-2)

Administrators Console Defined [1-1](#page-4-1) Organization of [1-2](#page-5-2) System Settings [1-8](#page-11-2)

Authorizing Transaction for Subscribers [1-5](#page-8-2)

## **B**

Back-end Application Information [1-9](#page-12-3)

# **C**

**Changing** a Subscriber's Name or Password [1-6](#page-9-1) the Administrator Password [1-9](#page-12-2)

Closing Connections [1-12](#page-15-2)

Commerce Gateway Defined [1-1](#page-4-2) Logging Off [1-3](#page-6-2) System Settings [1-8](#page-11-2) Connecting Commerce Gateway with the Back-End [1-9](#page-12-3)

Creating a Subscriber [1-7](#page-10-3)

## **D**

Deleting a Subscriber [1-5](#page-8-3)

Detailed Subscriber Information [1-5](#page-8-2)

Directory for Incoming Documents [1-6](#page-9-2)

Directory for Outgoing Documents [1-6](#page-9-3)

## **E**

Editing a Subscriber [1-6](#page-9-1)

Enable Logging [1-4](#page-7-3) SSL [1-4](#page-7-4)

Environment Settings [1-9](#page-12-3)

Error Messages [1-8](#page-11-3)

#### **F**

Footer Information for Transactions [1-6](#page-9-4)

#### **G**

Gateway Linking Information Maintenance [2-1](#page-16-2)

## **H**

Header Information for Transactions [1-5](#page-8-4)

## **I**

Incoming Documents Directory [1-6](#page-9-2)

## **L**

Listings Gateway Transaction Linking [2-9](#page-24-1) Log Off of Administrators Console [1-3](#page-6-2) Log On to Administrators Console [1-3](#page-6-3) Logging Enabling for Transactions [1-4](#page-7-3)

## **M**

**Maintaining** Gateway Linking Information [2-1](#page-16-2) Maximum Number of Connections [1-10](#page-13-3) Maximum Number of Jobs [1-10](#page-13-4)

## **N**

Number of Available Open Connections [1-10](#page-13-5) Number of Pre-Start Jobs [1-10](#page-13-6)

## **O**

Opening Connections [1-12](#page-15-2) Organization of Administrators Console [1-2](#page-5-2) Outgoing Documents Directory [1-6](#page-9-3)

## **P**

Printing Gateway Linking Information [2-7](#page-22-1)

Purging the Transaction Log [1-8](#page-11-4)

## **R**

Redirect URL [1-5](#page-8-5)

## **S**

Searching for Subscribers [1-5](#page-8-6) Transactions [1-7](#page-10-4)

**SSL** Enabling for Transactions [1-4](#page-7-4)

**Subscribers** Authorizing Transactions for [1-5](#page-8-2) Creating [1-7](#page-10-3) Defined [1-4](#page-7-5) Deleting [1-5](#page-8-3) Editing [1-6](#page-9-1) Searching for [1-5](#page-8-6)

# **T**

Testing Transactions [1-3](#page-6-4)

TranLogHist Table [1-8](#page-11-4)

Transaction Log Purging [1-8](#page-11-4) Searching [1-7](#page-10-4)

Transactions [1-4](#page-7-4)

Transactions Activity Summary [1-3](#page-6-5)

# **X**

XML Transactions [1-1](#page-4-3) Authorizing Subscribers for [1-5](#page-8-2) Editing [1-3](#page-6-4) Footer Information [1-6](#page-9-4) Header Information [1-5](#page-8-4) Redirecting Transaction Response [1-5](#page-8-5) Testing [1-3](#page-6-4)